# Employee's Guide for Requesting Family Medical Leave (FML) or Family Illness Leave (FIL)

# Log in to MyPack Portal Select the WolfTime Tile

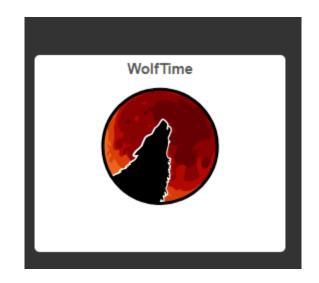

## Select the "Request Extended Absence" tile

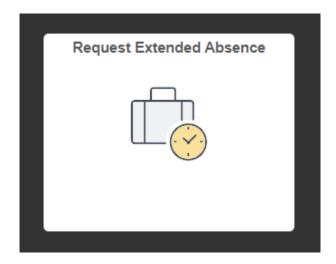

# Click the plus sign to began the request process

WolfTime

Extended Absence Request

#### Manage Extended Absence

Create and manage your extended absences here. You can create and submit the extended absence request for approval by entering Start Date, Expected End Date, Absence Take with the rest of the required information. If you are missing some information, save your request for later to manage your extended absences at a later time.

+

## **NC STATE UNIVERSITY**

## Absence Type:

Select appropriate Type

| All                 | * |
|---------------------|---|
| All                 |   |
| FML Continuous      |   |
| Family Illness      |   |
| Intermittent FMLA   |   |
| Paid Parental Leave |   |

## Absence Take:

Select appropriate Take

| All 🗸                  |
|------------------------|
| Select Absence Name    |
| FIL Continuous EA      |
| FIL Intermittent EA    |
| FMLA Continuous EA     |
| FMLA Intermittent EA   |
| Paid Parental Leave EA |
| Select Absence Name    |

## Select: Launch

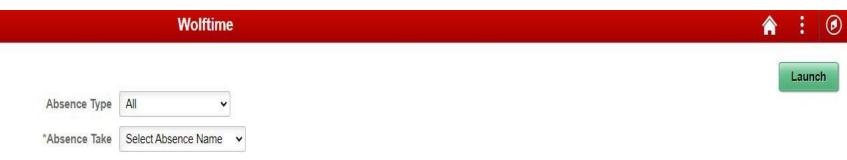

The Extended Absence Request page is broken down into four sections

- 1. Absence Information
  - Enter in dates for request
  - Comment

Select Save Select Next

## **NC STATE UNIVERSITY**

| × Exit                                                                       |                                  | Extended Absence Rec       |
|------------------------------------------------------------------------------|----------------------------------|----------------------------|
| Absence Name FMLA Continuous EA<br>Absence Type FML Continuous<br>Status New |                                  |                            |
| 1 Absence Information<br>Visited                                             | Step 1 of 4: Absence Information |                            |
| 2 FMLA Eligibility<br>Not Started                                            | *Start Date                      | 04/15/2021                 |
|                                                                              | *Expected Return Date            |                            |
| 3 Attachments and Notes<br>Not Started                                       | Actual Return Date               |                            |
| 4 Review and Submit<br>Not Started                                           | *Absence Reason                  | Select Absence Reason 🗸    |
|                                                                              | Current Balance                  | Care for Child             |
|                                                                              | 0                                | Care for Parent            |
|                                                                              | Comments                         | Care for Spouse            |
|                                                                              |                                  | Childbirth or Adoption     |
|                                                                              |                                  | FFCRA - Care for child     |
|                                                                              |                                  | Military                   |
|                                                                              |                                  | Personal Illness or Injury |
|                                                                              |                                  | Select Absence Reason      |

## 2. FMLA Eligibility

- This page will show the FMLA eligibility and hours.
- Even if "FML Eligible" is No, the submission can still be completed
- In the comments section note any reasons the FMLA eligibility should be overridden. Ex. Prior eligible employment as a temp or permanent employee at another state agency.
- Select Next

| Extended Absence Section | on                           |            |                          |            |
|--------------------------|------------------------------|------------|--------------------------|------------|
|                          | Date Change Will Take Effect | 11/16/2020 |                          |            |
|                          | Sequence                     | 0          |                          |            |
|                          | Payroll Status               | Active     |                          |            |
| Effective Date           | 11/16/2020                   |            |                          |            |
| Empl ID                  | 001115674                    |            | Empl Record              | 0.000000   |
| FMLA Eligible            | Yes                          |            | Override Eligibility     | No         |
| Leave Taken              | 0.000000                     |            | FMLA Balances            | 160        |
| Earned Hours             | 1384.000000                  |            | Service Weeks            | 250.000000 |
| State Earned Hours Elig  | Yes                          |            | State Service Weeks Elig | Yes        |
| - Comments               |                              |            |                          |            |
|                          | Comments                     |            |                          |            |

- 3. Attachments and Notes
  - Select Add Attachment
  - Find saved document on device
  - Select Open
  - Select Upload
    - formats: PDF, JPEG, PNG, Text, \*no Word files
  - Select Done
  - Select Save
  - Select Next

# What forms are required when requesting leave?

| Employee               |
|------------------------|
| Family Member          |
| Military Member        |
| Covered Service Member |
| Veteran Member         |

- > Certification of Healthcare Provider for Employee's Serious Health Condition
- > Certification of Healthcare Provider for Family Member's Serious Health
- Certification of Qualifying Exigency for Military Family Leave
- > Certification of Serious Injury or Illness of Covered Servicemember for Military Family
- > Certification for Serious Injury or Illness of a Veteran for Military Caregiver Leave

https://benefits.hr.ncsu.edu/family-and-medical-leave/

- 4. Review and Submit
  - Review dates and reason
  - Select FMLA Eligibility
    - Confirm comments, if entered
  - Select Submit

# **View FML/FIL Submission**

- Select Request Extended Absence
- Previously submitted entries will show in a list
- Status column will show if saved, submitted, approved, or denied
- Select entry to review
- Select View Attachments to review previously submitted attachments

### Wolftime

### Manage Extended Absence

Create and manage your extended absences here. You can create and submit the extended absence request for approval by entering Start Date, Expected End Date, Absence Take with the rest of the required information. If you are missing some information, save your request for later to manage your extended absences at a later time.

### Extended Absence Request

| +                  |                            |              |                                 |          |                           |                        |
|--------------------|----------------------------|--------------|---------------------------------|----------|---------------------------|------------------------|
| Absence Name 🛇     | Absence Reason $\Diamond$  | Start Date 💲 | Expected Return Date $\Diamond$ | Status 🗘 | Source 🗘                  | Absence Request Exists |
| FMLA Continuous EA | Personal Illness or Injury | 04/12/2021   | 05/07/2021                      | Approved | Employee Extended Absence | Yes                    |

## Submit Subsequent Leave Request

- Once the initial request has been approved, subsequent takes can be submitted through WolfTime
- Select Request Absence
- Select Include FML/FIL/Workers Comp Absences (YES)

- Absence Name: FML/FIL
- Absence Reason: Match reason to FML/FIL submission absence reason
- Start Date and End Date
  - Dates within range of leave request
  - One week at a time
- Select View Eligibility and Forecast
- Select Submit

## **NC STATE UNIVERSITY**

**Request Absence** 

|                                                                                        |                                                                             | Submit Save for Later                                                                   |
|----------------------------------------------------------------------------------------|-----------------------------------------------------------------------------|-----------------------------------------------------------------------------------------|
|                                                                                        | Yes Include FML/FIL/Workers Comp Absences                                   |                                                                                         |
| "Absence Name                                                                          | Approved FMLA - Use Sick                                                    |                                                                                         |
| "Reason                                                                                | Continuous FMLA 🗸                                                           |                                                                                         |
| *Start Date                                                                            | 04/21/2021                                                                  |                                                                                         |
| End Date                                                                               | 04/28/2021                                                                  |                                                                                         |
| Supervisor Name                                                                        | Laura Severin                                                               |                                                                                         |
| Additional Information                                                                 |                                                                             |                                                                                         |
| Total Hours Taken                                                                      | View Eligibility and Forecast View Eligibility Details                      | Enter Minutes as portion of an Hour<br>15 Minutes = .25 Hours<br>30 Minutes = .50 Hours |
|                                                                                        |                                                                             | 45 Minutes = .75 Hours                                                                  |
|                                                                                        | Forecasting has completed with no errors. Date Time: April 16,2021 at 08:03 |                                                                                         |
| Comments                                                                               |                                                                             |                                                                                         |
| Balance Information                                                                    |                                                                             |                                                                                         |
| As Of 04/30/2021                                                                       | 0.00 Hours**                                                                |                                                                                         |
| View Balances                                                                          |                                                                             | ;                                                                                       |
| View Requests                                                                          |                                                                             |                                                                                         |
| Disclaimer The current balance does not reflect absences that have not been processed. |                                                                             |                                                                                         |
| NCSU Leave Programs                                                                    |                                                                             |                                                                                         |

## **Additional Resources**

- Family Medical Leave
   <u>https://benefits.hr.ncsu.edu/family-and-medical-leave/</u>
- Family Illness Leave <u>https://benefits.hr.ncsu.edu/family-illness-leave/</u>